# **O** parent INFO

### **Setting safety and privacy settings for social media apps**

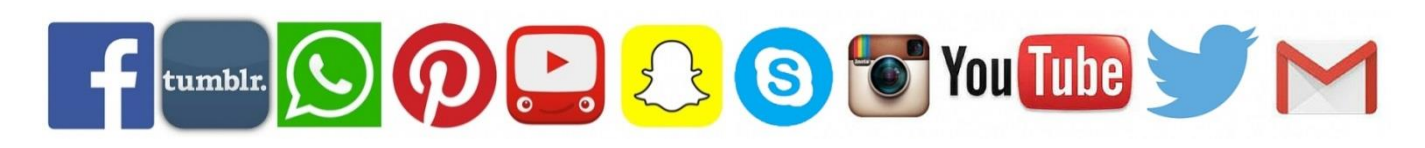

**Facebook** *Minimum age: 13*

Facebook's privacy settings let your child control who sees their posts and timeline. Click or tap the **padlock icon** at the top of any page and this takes you to **Privacy Shortcuts** in the drop-down menu

for further instructions. On the mobile app you will find it under **More** at the bottom of the screen.

Your child can also block someone (click or tap **the padlock icon** on the right side of their timeline, then select **How do I stop someone from bothering me** and type in their user name), and report abusive or offensive content (choose **Report post** after clicking the arrow to the right of the name of the person, or **Report group** by clicking on the three dots to the right of Notifications at the top). On mobiles and tablets, go to **Privacy Shortcuts** (see above) and then click on **How do I stop someone from bothering me**.

### **Snapchat** *Minimum age: 13*

Snapchat has two privacy settings, one for who can send your child Snaps and another for who can view their Stories. To change these privacy settings, tap the **gear icon** in the top right of the **Profile** screen to access **Settings**. To change **Who Can Send Me Snaps** within **Settings**, tap **Send Me Snaps** and choose from **Everyone** or **My Friends**. To change **Who Can View My Stories** within **Settings**, tap **View My Story** and select either **Everyone**, **My Friends** or **Custom**. Any changes will be saved when you press the back button.

To block someone, go to **My Friends**, tap on the name of the person you want to block, then the **gear icon**, which brings up a list of options. Click **Block**.

## **Twitter** *Minimum age: no specific T&C but in their privacy policy they say that*

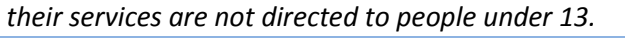

Your child can choose to protect their tweets so they are only visible to the Twitter followers they have approved. On the Web, find **Settings** under your small profile pic, top right.

Go to **Security Privacy settings**, scroll down to the **Tweet privacy** section, tick the box next to **Protect my Tweets** and click the blue **Save** button. On a smartphone, go to **Me**, tap on the **gear icon** (iOS-Apple) or **overflow icon** (Android), select **Settings** and choose the account you'd like to edit. Then, for iOS devices, go to **Protect my tweets** and tap **On** and for Android devices, go to **Other** and tick the **Tweet privacy** box.

To block someone on the website and mobile, click on their tweet, select the **three dots icon**, then click **Block**. You can also **Report** a user or comment here.

For more information about Facebook, Snapchat and Twitter or to find about privacy settings for other Social Media apps, such as Instagram and YouTube, go to [http://parentinfo.org/article/setting-safety-and-privacy](http://parentinfo.org/article/setting-safety-and-privacy-settings-for-social-media-apps)[settings-for-social-media-apps](http://parentinfo.org/article/setting-safety-and-privacy-settings-for-social-media-apps)

Note: The different apps regularly update both privacy and safety settings. Go to the app's help section to check the current procedures. The positions of the settings may also differ on mobile and desktop versions.

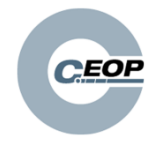

**If you have any concerns about grooming, sexual abuse or exploitation on any online app or site, Report to CEOP (the National Crime Agency's Child Exploitation and Online Protection Command) at [www.ceop.police.uk/safety-centre\(link is external\).](http://www.ceop.police.uk/safety-centre) If you are concerned that your child is in immediate danger, call 999.**

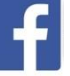

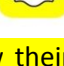